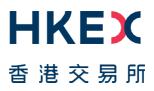

# Fast Interface for New Issuance (FINI)

External User Testing Information Pack for HKSCC Participants

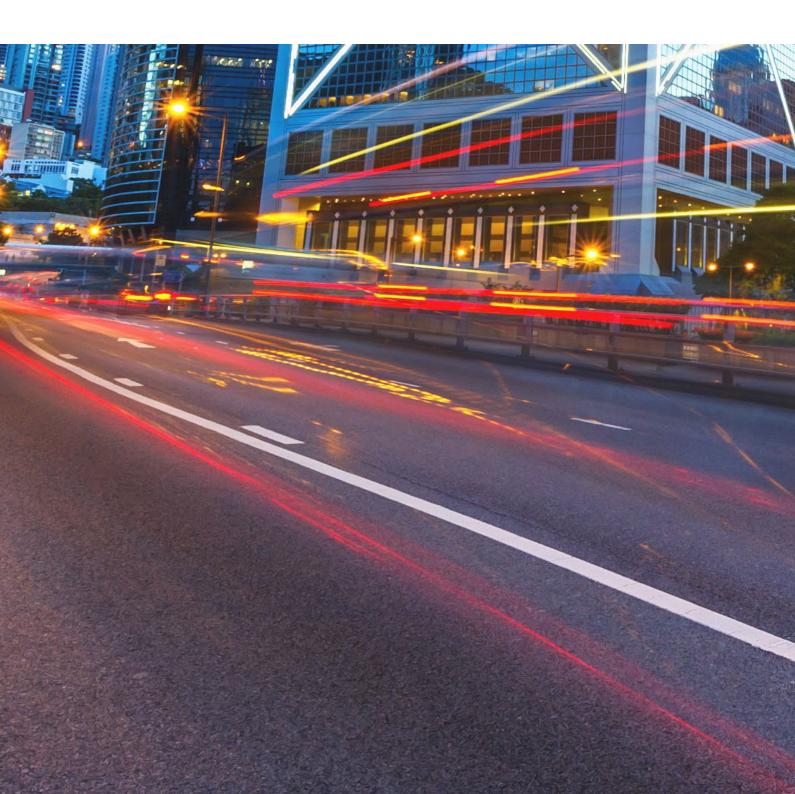

# **Table of Contents**

| 1. | Intr | oduction                                 | .3 |
|----|------|------------------------------------------|----|
| 2. | Obj  | ective and Scope                         | .4 |
| 2  | 2.1  | Testing Objective                        | 4  |
|    |      | EUT Scope                                |    |
|    |      | FINI API Testing                         |    |
|    |      | nedule and Arrangements                  |    |
| 3  | 8.1  | Overview                                 | 7  |
| 3  | 3.2  | Preparation and Execution of the Testing | 8  |
| 3  | 8.3  | Test Cases                               |    |
|    |      |                                          |    |

### Versions

| Publication Date              | Version                                        |
|-------------------------------|------------------------------------------------|
| 22 November 2023<br>[Current] | Second version released to HKSCC Participants. |
| 28 February 2023              | First version released to HKSCC Participants.  |

#### DISCLAIMER

HKEX and/or its subsidiaries have endeavoured to ensure the accuracy and reliability of the information provided in this document, but do not guarantee its accuracy and reliability and accept no liability (whether in tort or contract or otherwise) for any loss or damage arising from any inaccuracy or omission or from any decision, action or non-action based on or in reliance upon information contained in this document.

## 1. Introduction

"FINI" (Fast Interface for New Issuance) is an online platform operated by HKSCC that is mandatory for admission to trading and, where applicable, the collection and processing of specified information on subscription in and settlement for all New Listings<sup>1</sup>.

FINI allows market participants and regulators to interact digitally and seamlessly on the many important steps that comprise the end-to-end settlement process for the New Listings. Leveraging modern and user-friendly interfaces with common workflow logic and data standards, the use of FINI allows IPOs to start trading on the Exchange as soon as, two business days after pricing ("T+2").

HKEX invites new FINI HKSCC Participants ("FINI CP") to participate in the FINI External User Testing ("EUT"). Participation in the EUT is strongly advised, as the EUT will provide opportunities for market participants to familiarise themselves with FINI applications and workflows. To register for the EUT, please submit the <u>FINI Testing Registration Form</u>. Other FINI-related publications are also available on the <u>HKEX FINI webpage</u>.

This Information Pack contains detailed information to assist testers in planning and executing the EUT. Please share this information pack with all relevant personnel within your firm, who will participate in the EUT for example, your Operations and IT support teams.

<sup>&</sup>lt;sup>1</sup> FINI will initially support the new listings of equity securities, depositary receipts, stapled securities, and REITs, and trading resumption offerings on SEHK, including: (i) primary listings; (ii) dual-primary listings; (iii) secondary listings; (iv) RTOs; (v) listings by way of introduction; and (vi) transfers from GEM to the Main Board. FINI will also support post-listing public offers.

# 2. Objective and Scope

#### 2.1 Testing Objective

The objective of the EUT is to allow market participants obtain an understanding of how they will be using FINI, experience to use it in a testing environment and assess how their internal practices may need to be changed in order to bring themselves ready for FINI.

To be eligible for the EUT, market participants <u>must</u> have been onboarded as FINI users and have already completed the testing registration for FINI. The <u>FINI Testing</u> <u>Registration Form</u> can be found on the HKEX FINI webpage.

### 2.2 EUT Scope

The testing will cover the following workflows for each participating user:

- EIPO Management (Enquire Only Status and POmax Opt-in Status)
- IPO Reference Data
- EIPO Subscription
- EIPO Funding
- EIPO Subscription (Downsize)
- EIPO Allotment

⚠ Report download are available in the testing environment. Testers are strongly advised to download the report and get familiar with the report format for Production preparation.

Please refer to the <u>User Guide for HKSCC Participants</u> for a step-by-step guide on how to use each of the above FINI workflows.

For the avoidance of doubt, the below functions/scenarios are out-of-scope for this EUT:

- Audit Log Reports
- Contingency plan
- Email notification

### 2.3 FINI API Testing

FINI API is provided as an alternative means to access FINI. It provides access to the following FINI functions:

- 1. IPO Reference Data enquiries (available for all FINI user types)
- 2. EIPO subscriptions and enquiries (available for FINI HKSCC Participants)
- 3. EIPO pre-funding confirmation and enquiries (available for FINI Banks)

For the implementation details, please refer to the <u>FINI API User Guide</u> on the FINI webpage. In order to access the testing environment via FINI API, please use the following end points:

| API                  | Method | URI                                                                      |
|----------------------|--------|--------------------------------------------------------------------------|
| FINI API JWT         | POST   | https://connect-                                                         |
| Access Token         |        | am.u4cp.hkex.com.hk:443/openam/oauth2/eu/access_token                    |
| Retrieval API        |        |                                                                          |
| Crypto Metadata      | GET    | https://fini.u4cp.hkex.com.hk/api/crypto/meta                            |
| Request API          |        |                                                                          |
| Enquire IPO List     | GET    | https://fini.u4cp.hkex.com.hk/api/ipos/list/v1?size={{size}}&nextCursor= |
|                      |        | {{cursor}}                                                               |
| Enquire IPO          | GET    | https://fini.u4cp.hkex.com.hk/api/ipos/refdata/v1?ipoID={{ipoID}}        |
| reference data       |        |                                                                          |
| Add EIPO             | POST   | https://fini.u4cp.hkex.com.hk/api/eipo/subscriptions/add/v1              |
| subscription entries |        |                                                                          |
| Amend EIPO           | POST   | https://fini.u4cp.hkex.com.hk/api/eipo/subscriptions/change/v1           |
| subscription entries |        |                                                                          |
| Invalidate EIPO      | POST   | https://fini.u4cp.hkex.com.hk/api/eipo/subscriptions/invalidate/v1       |
| subscription entries |        |                                                                          |
| Enquire EIPO         | POST   | https://fini.u4cp.hkex.com.hk/api/eipo/subscriptions/query/v1            |
| subscription entries |        |                                                                          |
| Enquire EIPO         | POST   | https://fini.u4cp.hkex.com.hk/api/eipo/funding/query/v1                  |
| funding validation   |        |                                                                          |
| list                 |        |                                                                          |
| Confirm EIPO         | POST   | https://fini.u4cp.hkex.com.hk/api/eipo/funding/confirm/v1                |
| funding validation   |        |                                                                          |

## 3. Schedule and Arrangements

#### 3.1 Overview

Each market participant will be assigned a specific testing period and we will inform you in advance of your testing schedule ahead of expected Testing Date.

HKSCC participants will be assigned specific IPOs in FINI (also known as "IPO Cards") for the purposes of the EUT to avoid any unnecessary confusion amongst testers. Market Participants must only conduct their testing within their assigned IPO Cards to ensure a smooth testing experience for all EUT participants.

There are two types of user accounts: 1) **Admin** users are only for managing the business user accounts, teams and API profiles for FINI access; and 2) **Business** users will be the one accessing and using the FINI interface. All business user accounts are managed by Delegated Administrators ("**DAs**") in the HKEX Access Management Portal.

By default, there are two admin user accounts and two business user accounts setup for each participant firm in the EUT environment.

#### 3.2 Preparation and Execution of the Testing

All testers should note the following arrangements for preparation and execution of the testing:

- i. VPN (Virtual Private Network) setup must be completed in order to access the FINI test site. For VPN setup instructions, please refer to <u>FINI Testing Environment Setup</u> <u>and Access Guide</u>.
- ii. Once the VPN setup has been completed, you may access the FINI and HKEX Access Management Portal via the following links: FINI: <u>https://fini.u4cp.hkex.com.hk</u> HKEX Access Management Portal: <u>https://connect.u4cp.hkex.com.hk</u>

The testing environments (both FINI and HKEX Access Management Portal) will be open from <u>Monday 08:00 to Friday 19:00 (HKT)</u> during the EUT period.

- iii. Please follow the steps written in this information pack and make reference to the <u>User Guide for HKSCC Participants</u> to execute the test cases.
- iv. Testing may be executed anytime within the designated testing period and <u>must</u> be completed <u>before</u> the end of the designated testing period.
- v. All reports and data used within the testing environment are strictly for testing purposes only.

## 3.3 Test Cases

| Workflow           | Pre-Conditions    | Test Steps                                                                                                    | Expected Result                                                                                                    |
|--------------------|-------------------|----------------------------------------------------------------------------------------------------|----------------------------------------------------------------------------------------------------|
| EIPO<br>Management | In any IPO status | A. Configure POmax Opt-in Status                                                                                                    | A. <u>Configure POmax Opt-in</u><br><u>Status</u>                                                                                                    |
|                    |                   | <ol> <li>HKSCC Participant Maker can access to EIPO Management<br/>section at any point in time to:</li> <li>Submit request:         <ol> <li>Log in to FINI web portal</li> <li>Access the user setting on the top right corner of IPO<br/>Home Page</li> <li>Click 'EIPO Management' under the dropdown menu</li> <li>User able to access EIPO Management panel</li> <li>Click 'Change' in the POmax Opt-in Status</li> </ol> </li> </ol>                                                                                                    | <ul> <li>Tester Maker and Checker is able to view the current configuration of POmax Opt-in status in "Y' or "N" and an effective date.</li> <li>1. Submit request:<br/>A change request displays in the Pending Approval (POmax Opt-in) section;</li> </ul>                                                                         |
|                    |                   | <ul> <li>(vi) Click 'Confirm' to submit request</li> <li>➢ Withdraw request: <ul> <li>Log in to FINI web portal</li> <li>Access the user setting on the top right corner of IPO Home Page</li> <li>Click 'EIPO Management' under the dropdown menu</li> <li>User able to access EIPO Management panel</li> <li>(v) Click 'Change' in the POmax Opt-In Status</li> <li>(vi) Click 'Confirm' to submit request</li> <li>(vii) Click 'x' in the 'Pending Approval (POmax Opt-in)' section</li> <li>(viii) Click 'Confirm' in the confirmation box to withdraw the request</li> </ul> </li> </ul> | <ul> <li>Withdraw request:<br/>The POmax Opt-In Status<br/>remains unchanged.</li> <li>2. Approval:<br/>Approved value will be<br/>reflected in the POmax Opt-in<br/>Status section with updated<br/>Effective Time;</li> <li>Reject:<br/>The change will be rejected,<br/>the POmax Opt-In Status<br/>remains unchanged;</li> </ul> |
|                    |                   | <ul> <li>2. HKSCC Participant Checker can access to EIPO<br/>Management section:</li> <li>&gt; Approval: <ul> <li>(i) Log in to FINI web portal</li> <li>(ii) Access the user setting on the top right corner of IPO</li> </ul> </li> </ul>                                                                                                    | Refer to the 'POmax Opt-in Status'<br>under <u>HKSCC Participants User</u><br><u>Guide</u> for details of the definition of<br>POmax Opt-in Status.                                                                                                    |

| Workflow | Pre-Conditions | Test Steps                                                                                                    | Expected Result                                                                                                    |
|----------|----------------|----------------------------------------------------------------------------------------------------|----------------------------------------------------------------------------------------------------|
|          |                | <ul> <li>Home Page</li> <li>(iii) Click 'EIPO Management' under the dropdown menu</li> <li>(iv) User able to access EIPO Management panel</li> <li>(v) Click 'Approve' in the 'Pending Approval (POmax Opt-<br/>in)' section</li> <li>(vi) Click 'Confirm' in the confirmation box to approve the<br/>value change request</li> </ul>                                                                                                    |                                                                                                    |
|          |                | <ul> <li>Reject:         <ol> <li>Log in to FINI web portal</li> <li>Access the user setting on the top right corner of IPO Home Page</li> <li>Click 'EIPO Management' under the dropdown menu</li> <li>User able to access EIPO Management panel</li> <li>Click 'Reject' in the 'Pending Approval (POmax Optin)' section</li> <li>Click 'Confirm' in the confirmation box to reject the request</li> </ol> </li> </ul>                             |                                                                                                    |
|          |                | <ul> <li>B. <u>FINI EIPO Enquire Only Status</u></li> <li>1. <u>HKSCC Participant can access to EIPO Management section at any point in time:</u> <ul> <li>(i) Log in to FINI web portal</li> <li>(ii) Access the user setting on the top right corner of IPO Home Page</li> <li>(iii) Click 'EIPO Management' under the dropdown menu,</li> <li>(iv) User able to access EIPO Management panel and view Enquire Only Status</li> </ul> </li> </ul> | <ul> <li>B. <u>FINI EIPO Enquire Only Status</u></li> <li>1. FINI Enquire Only value<br/>displays in the Enquire Only<br/>Status</li> <li>The FINI EIPO Enquire Only<br/>Status determines whether<br/>HKSCC Participant may operate<br/>add, amend or invalidate EIPO<br/>subscriptions. Refer to the 'FINI<br/>EIPO Enquire Only Status' under<br/><u>HKSCC Participants User Guide</u><br/>for details of the definition of FINI<br/>EIPO Enquire Only value</li> </ul> |

| Workflow              | Pre-Conditions                  | Test Steps                                                                                                    | Expected Result                                                                                               |
|-----------------------|---------------------------------|----------------------------------------------------------------------------------------------------|----------------------------------------------------------------------------------------------------|
| IPO Reference<br>Data | IPO status has<br>reached "Deal | A. IPO Reference Data                                                                                                    | A. IPO Reference Data                                                                                         |
|                       | Initiated"                      | <ol> <li><u>When IPO status reaches 'Deal Initiated', HKSCC Participant</u><br/><u>can access IPO Reference Data function by:</u></li> <li>(i) Log in to FINI web portal</li> </ol> | <ol> <li>'IPO Reference Data' section<br/>is available and displayed on<br/>the selected IPO Card.</li> </ol> |
|                       |                                 | <ul> <li>(i) Log in to FINI web portal</li> <li>(ii) Select IPO Card of the IPO Home Page</li> </ul>                                                                                | 2. User able to navigate to the applicable section by clicking                                                |
|                       |                                 | 2. <u>HKSCC Participant may enquire sub-sections details as</u><br><u>below:</u>                                                                                                    | the reference data table on the right panel.                                                                  |
|                       |                                 | <ul> <li>(i) Company Information</li> <li>(ii) Warrants (will only show if an IPO has Warrants)</li> <li>(iii) Type of Listing</li> <li>(iv) Offering</li> </ul>                    |                                                                                                    |
|                       |                                 | (v) Preferential Offers (will only show if an IPO has preferential offer)                                                                                                    |                                                                                                    |
|                       |                                 | (vi) Advisors<br>(vii) Timetable<br>(viii) Documents                                                                                                    |                                                                                                    |
|                       |                                 | (ix) Transaction Costs                                                                                                    |                                                                                                    |

| Workflow             | Pre-Conditions                            | Test Steps                                                                                                    | Expected Result                                                                                                    |                                                                                                    |
|----------------------|-------------------------------------------|----------------------------------------------------------------------------------------------------|----------------------------------------------------------------------------------------------------|----------------------------------------------------------------------------------------------------|
| EIPO<br>Subscription | IPO status<br>reaches "Deal<br>Initiated" | reaches "Deal                                                                                                    | n reaches "Deal <u>EIPO subscription instruction(s)</u>                                                                                                    | A. Input / Amend / Save / Delete /<br>Submit / Withdraw / Upload<br>EIPO subscription<br>instruction(s) |
|                      |                                           | <ol> <li><u>Online input:</u> <ol> <li>Log in to FINI web portal as HKSCC Participant maker</li> <li>Select the IPO Card of the IPO Home Page</li> <li>Click 'EIPO Subscription' to access to the input page</li> <li>Click 'Create Instruction' to input the subscription(s)</li> <li>Select 'Addition'</li> <li>Input the applicant information and subscription detail, including non-jointed applicants and joint applicants</li> <li>Click 'Save' for further action or 'Submit'</li> </ol> </li> <li>File upload (please create one data file which contains both non-jointed applicants and joint applicants):</li> </ol> | <ul> <li>Create EIPO subscriptions for both online input and file upload:</li> <li>1. Saved instructions are shown in 'Interim Ledger' and submitted records are shown in 'Pending Ledger';</li> <li>2. Successful subscription instructions are shown in the 'Pending' Ledger; a screen will be prompted if any error record found;</li> </ul> |                                                                                                    |
|                      |                                           | <ul> <li>(i) Follow above steps to access 'EIPO Subscription'<br/>input page as HKSCC Participant maker</li> <li>(ii) Click 'Data File' to upload the IPO subscription<br/>instruction(s). Refer to 'EIPO Bulk Upload File' for file<br/>specification under <u>HKSCC Participants User Guide</u></li> <li>(iii) Select the file to upload the EIPO subscription<br/>information file by pressing 'Open' button</li> </ul>                                                                                                    | <ul> <li>Refer to 'EIPO Bulk Upload<br/>Error Log' under <u>HKSCC</u><br/><u>Participants User Guide</u> for<br/>details;</li> <li>3. Amended Instruction(s) is/are<br/>moved from 'Interim Ledger' to<br/>'Pending Ledger';</li> </ul>                                                                                                    |                                                                                                    |
|                      |                                           | <ul> <li>3. <u>Amend Subscription(s):</u> <ul> <li>(i) Select 'Saved' instructions under 'Interim Ledger' and click 'Amend' button (displayed as a pencil icon)</li> <li>(ii) Input box with applicant information, application quantity and SEHK Participant ID will be prompted</li> <li>(iii) Change the Application Quantity</li> <li>(iv) Click 'Submit'</li> </ul> </li> </ul>                                                                                                    | <ol> <li>Deleted instruction(s) is/are no<br/>longer shown on 'Interim<br/>Ledger';</li> <li>Withdrawal instruction(s) is/are<br/>moved from 'Pending Ledger'<br/>to 'Interim Ledger';</li> </ol>                                                                                                    |                                                                                                    |

| Workflow | Pre-Conditions | Test Steps                                                                                                    | Expected Result                                                                                                    |
|----------|----------------|----------------------------------------------------------------------------------------------------|----------------------------------------------------------------------------------------------------|
|          |                | <ul> <li>4. <u>Delete Subscription(s):</u> <ul> <li>(i) Select Checkbox for 'Saved' instructions under 'Interim Ledger' (multiple selection is available)</li> <li>(ii) Click 'Delete'</li> <li>(iii) Click 'Confirm' to confirm deletion or 'Cancel' to stay in current page</li> </ul></li></ul>                                                                                                    | Refer to the 'FINI EIPO<br>Subscription – Interim Ledger'<br>under <u>HKSCC Participants User</u><br><u>Guide</u> for the methodology of input<br>EIPO subscription and other<br>related features.                                |
|          |                | <ul> <li>5. <u>Withdraw subscription(s):</u> <ul> <li>(i) Select Checkbox for 'Submitted' instructions under 'Pending Ledger' (multiple selection is available)</li> <li>(ii) Click 'Withdraw'</li> <li>(iii) Click 'Confirm' to confirm withdrawal or 'Cancel' to stay in current page</li> </ul> </li> <li>B. <u>Approve / Revert EIPO subscription instruction(s)</u> <ul> <li><u>HKSCC Participant Checker:</u></li> </ul> </li> </ul> | <ul> <li>B. <u>Approve / Revert EIPO</u><br/><u>subscription instruction(s)</u><br/><u>under Pending Ledger</u></li> <li>1. Approved instruction(s) is/are<br/>moved from 'Pending Ledger'<br/>to 'Authorised Ledger';</li> </ul> |
|          |                | <ol> <li>Approve Subscription(s):         <ol> <li>Follow above steps to acc</li> <li>ess 'EIPO Subscription' input page as HKSCC<br/>Participant checker</li> <li>Go to 'Pending Ledger' and select the checkbox of<br/>submitted instruction(s). (Multiple selections are<br/>available)</li> <li>Click 'Approve'</li> <li>Click 'Confirm' to confirm approval or 'Cancel' to stay<br/>in current page</li> </ol> </li> </ol>            | <ol> <li>Reverted instruction(s) is/are<br/>moved from 'Pending Ledger'<br/>to 'Interim Ledger'.</li> </ol>                                                                                                    |
|          |                | 2. <u>Revert subscription(s):</u>                                                                                                    |                                                                                                    |

| Workflow | Pre-Conditions | Test Steps                                                                                                    | Expected Result                                                                                                    |
|----------|----------------|----------------------------------------------------------------------------------------------------|----------------------------------------------------------------------------------------------------|
|          |                | <ul> <li>(i) Follow above steps to access 'EIPO Subscription'<br/>input page as HKSCC Participant checker</li> <li>(ii) Go to 'Pending Ledger' and select the checkbox of<br/>submitted instruction(s). (Multiple selections are<br/>available)</li> <li>(iii) Click 'Revert'</li> <li>(iv) Click 'Confirm' to confirm revert or 'Cancel' to stay in<br/>current page</li> <li>C. <u>Change / Invalidate EIPO subscription instruction(s)</u></li> <li>1. <u>Change Subscription(s):</u></li> <li>(i) HKSCC Participant maker access 'Interim Ledger'</li> <li>(ii) Click 'Create Instruction'</li> <li>(iii) Select 'Change' and enter a Record ID from<br/>'Authorised Ledger'</li> <li>(iv) Update the required subscription detail</li> <li>(v) Click 'Submit' button</li> </ul> | <ul> <li>C. <u>Change EIPO subscription</u><br/><u>instruction(s)</u></li> <li>1. Change instruction is<br/>submitted and displayed on<br/>'Pending Ledger' with Action<br/>Type 'Change';</li> <li>2. Invalidated instruction is<br/>submitted and displayed on<br/>'Pending Ledger' with Action<br/>Type 'Invalidation'.</li> </ul> |
|          |                | <ul> <li>2. <u>Invalidate subscription(s):</u> <ul> <li>(i) HKSCC Participant maker access 'Interim Ledger'</li> <li>(ii) Click 'Create Instruction'</li> <li>(iii) Select 'Invalidation' and enter a Record ID from 'Authorised Ledger'</li> <li>(iv) Click 'Submit' button</li> </ul> </li> <li>D. <u>Approve 'Change / Invalidate' EIPO subscription instruction(s)</u></li> <li>1. <u>Approve Change Subscription(s):</u></li> </ul>                                                                                                    | <ul> <li>D. <u>Approve 'Change / Invalidate'</u><br/><u>EIPO subscription</u><br/><u>instruction(s)</u></li> <li>1. Approved 'Changed'<br/>instructions is/are now<br/>reflected under 'Authorised<br/>Ledger';</li> <li>2. Approved 'Invalidated'</li> </ul>                                                                         |

| Workflow     | Pre-Conditions                            | Test Steps                                                                                                    | Expected Result                                                                                                    |
|--------------|-------------------------------------------|----------------------------------------------------------------------------------------------------|----------------------------------------------------------------------------------------------------|
|              |                                           | <ul> <li>(i) HKSCC Participant checker go to 'Pending Ledger'<br/>and select the checkbox of submitted instruction(s).<br/>(Multiple selections are available)</li> <li>(ii) Click 'Approve' button</li> <li>(iii) Click 'Confirm' to confirm approval or 'Cancel' to stay<br/>in current page</li> <li>2. <u>Approve Invalidated Subscription(s):</u></li> <li>(i) HKSCC Participant checker go to 'Pending Ledger'<br/>and select the checkbox of submitted instruction(s).</li> <li>(ii) Click 'Approve' button</li> <li>(iii) Click 'Confirm' to confirm approval or 'Cancel' to stay<br/>in current page</li> </ul> | instruction(s) is/are now<br>reflected under 'Invalidated<br>Ledger'.                                                                                                    |
| EIPO Funding | IPO status<br>reaches "Deal<br>Initiated" | <ul> <li>A. <u>Access EIPO Funding Dashboard</u></li> <li>1. <u>Login to EIPO Funding Dashboard</u> <ul> <li>(i) Log in to FINI web portal</li> <li>(ii) Select an IPO Card of the IPO Home Page</li> <li>(iii) On the left panel, click 'Public Offer'</li> <li>(iv) Select 'EIPO Funding' under the dropdown menu and four sub-sections will be displayed: <ul> <li>a. IPO Information</li> <li>b. Offer Price</li> <li>c. Bank Account Information</li> <li>d. Funding Information</li> </ul> </li> </ul></li></ul>                                                                                                   | <ul> <li>A. <u>Access EIPO Funding</u><br/><u>Dashboard</u></li> <li>1. A summary of the IPO case's<br/>funding-related information,<br/>bank account information and<br/>funding / settlement / refund<br/>status are displayed.</li> <li>Refer to the 'EIPO Funding Data<br/>Fields' under <u>HKSCC Participants</u><br/><u>User Guide</u> for details of the fields<br/>to be displayed.</li> </ul> |

| Workflow                                                                                                    | Pre-Conditions                                                                                                    | Test Steps                                                                                                    | Expected Result                                                                                                    |
|----------------------------------------------------------------------------------------------------|----------------------------------------------------------------------------------------------------|----------------------------------------------------------------------------------------------------|----------------------------------------------------------------------------------------------------|
| EIPO<br>Subscription<br>(Downsize)<br>Downsize or<br>invalidate the<br>HKSCC<br>Participant's<br>own<br>subscriptions<br>(during IPO<br>status = "Public<br>Offer Closed"<br>only) following<br>a pre-funding<br>rejection by its | IPO status<br>reaches "Public<br>Offer Closed"<br>If the HKSCC<br>Participant's pre-<br>funding<br>requirement has<br>been rejected by<br>its EIPO<br>Designated Bank | <ul> <li>A. <u>Downsize or invalidate EIPO subscription instruction(s)</u></li> <li>1. <u>Change subscription(s):</u> <ul> <li>(i) HKSCC Participant maker access 'Interim Ledger'</li> <li>(ii) Click 'Create Instruction'</li> <li>(iii) Select 'Change' and enter a Record ID from 'Authorised Ledger'</li> <li>(iv) Downsize the Application Quantity</li> <li>(v) Click 'Submit' button</li> </ul> </li> <li>2. <u>Invalidate subscription(s):</u> <ul> <li>(i) HKSCC Participant maker access 'Interim Ledger'</li> <li>(ii) Click 'Create Instruction'</li> </ul> </li> </ul>                                                                               | <ul> <li>A. <u>Downsize or invalidate EIPO</u><br/><u>subscription instruction(s)</u></li> <li>1. Change Instruction is<br/>submitted and displayed on<br/>'Pending Ledger' with Action<br/>Type 'Change';</li> <li>2. Invalidated Instruction is<br/>submitted and displayed on<br/>'Pending Ledger' with Action<br/>Type 'Invalidated';</li> <li>3. Change/Invalidated Instruction<br/>is submitted and displayed on<br/>'Pending Ledger'.</li> </ul> |
| EIPO<br>Designated<br>Bank                                                                                                    |                                                                                                    | <ul> <li>(iii) Select 'Invalidation' and enter a Record ID from<br/>'Authorised Ledger'</li> <li>(iv) Click 'Submit' button</li> <li>3. <u>Change / Invalidate subscription(s) via File Upload:</u></li> <li>(i) Follow above steps to access 'EIPO Subscription'<br/>input page as HKSCC Participant maker</li> <li>(ii) Click "Data File" to upload the IPO subscription<br/>instruction(s) via file upload function. Refer to 'EIPO<br/>Bulk Upload File' for file specification under <u>HKSCC</u><br/><u>Participants User Guide</u></li> <li>(iii) Select the file to upload the EIPO subscription<br/>information file by pressing 'Open' button</li> </ul> | B. <u>Approve 'Change / Invalidate'</u>                                                                                                    |

| Workflow       | Pre-Conditions                                     | Test Steps                                                                                                    | Expected Result                                                                                                    |
|----------------|----------------------------------------------------|----------------------------------------------------------------------------------------------------|----------------------------------------------------------------------------------------------------|
|                |                                                    | <ul> <li>B. <u>Approve 'Change / Invalidate' EIPO subscription</u><br/><u>instruction(s)</u></li> <li>1. <u>Approve Change Subscription(s):</u> <ul> <li>(i) HKSCC Participant checker go to 'Pending Ledger' and select the checkbox of submitted instruction(s).</li> <li>(Multiple selections are available)</li> <li>(ii) Click 'Approve' button</li> <li>(iii) Click 'Confirm' to confirm approval or 'Cancel' to stay in current page</li> </ul> </li> <li>2. <u>Approve Invalidate Subscription(s):</u> <ul> <li>(i) HKSCC Participant checker go to 'Pending Ledger' and select the checkbox of submitted instruction(s).</li> <li>(ii) Click 'Approve' button</li> <li>(ii) Click 'Approve' button</li> <li>(ii) Click 'Approve' button</li> <li>(iii) Click 'Approve' button</li> <li>(iii) Click 'Confirm' to confirm approval or 'Cancel' to stay in current page</li> </ul> </li> </ul> | <ul> <li><u>EIPO subscription instruction(s)</u></li> <li>1. Approved 'Changed'<br/>instructions is/are now<br/>reflected under 'Authorised<br/>Ledger';</li> <li>2. Approved 'Invalidated'<br/>Instruction(s) is/are now<br/>reflected under 'Invalidated<br/>Ledger'.</li> </ul>                                                                                                    |
| EIPO Allotment | IPO status<br>reaches<br>"Allocation<br>Confirmed" | <ul> <li>A. <u>Access EIPO Allotment Dashboard</u></li> <li>1. <u>Login to EIPO Allotment Dashboard</u></li> <li>(i) Log in to FINI web portal as HKSCC Participant</li> <li>(ii) Select the IPO Card of the IPO Home Page</li> <li>(iii) On the left panel, click 'Public Offer'</li> <li>(iv) Click 'EIPO Allotment'</li> <li>(v) Click 'List' in Allotment Results session to download CP EIPO Allotment Report</li> </ul>                                                                                                    | <ul> <li>A. <u>Access EIPO Allotment</u><br/><u>Dashboard</u></li> <li>1. Allotment results of its<br/>subscriptions are displayed;</li> <li>2. Tester can successfully<br/>download the CP EIPO<br/>Allotment Report in CSV<br/>format;</li> <li>Refer to the 'EIPO Allotment Data<br/>Fields' under <u>HKSCC Participants</u><br/><u>User Guide</u> for details of the fields<br/>to be displayed.</li> </ul> |

## Hong Kong Exchanges and Clearing Limited

8/F, Two Exchange Square, 8 Connaught Place, Central, Hong Kong

hkexgroup.com | hkex.com.hk

info@hkex.com.hk